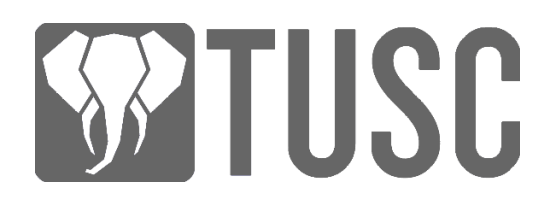

## How to Create a New TUSC Worker Proposal

**NOTES:** A TUSC account which has been upgraded to a **lifetime member** is required to create a worker proposal on the network. You will also need a **TUSC forum account**, and a post where you have described the work you will doing and how you calculated your worker pay.

Worker proposals pay out on a daily basis, seven days a week, regardless of the nature of the work you are proposing. Even if you are doing a one-time service, you will need to divide the total amount of TUSC you want to be paid by the total number of days over which you will receive your payment to determine your daily pay.

Workers submitted on the blockchain **cannot be edited or deleted**. If you have questions, please ask in [Telegram](https://t.me/TUSCNetwork) or [Discord](https://discord.gg/aG3E6nk) before submitting your new worker in the wallet.

If you have not upgraded your account, you can find instructions here: [https://tusc.network/TUSC\\_Create\\_Account.pdf](https://tusc.network/TUSC_Create_Account.pdf)

Sample proposal posts can be found in the forum here: <https://wallet.tusc.network/forum/categories/proposals>

## **The fee for submitting a proposal is 5,000 TUSC.**

1. To get started, log into your TUSC account, and then use the menu in the upper right corner to navigate to the Voting page.

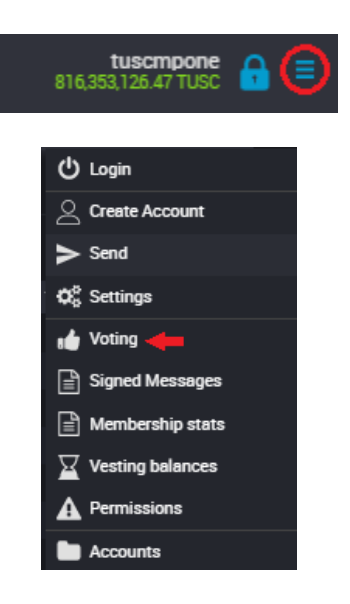

2. On the Voting page, click on the tab labeled Workers.

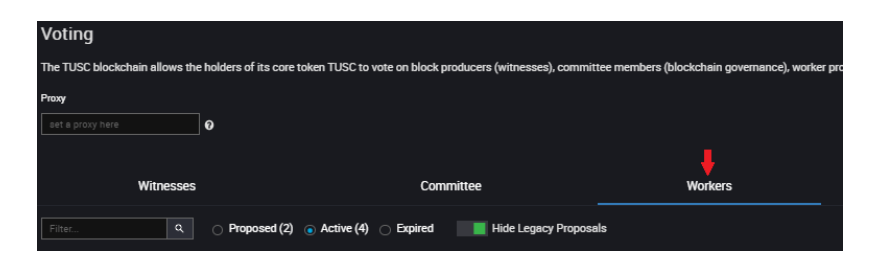

3. Then click on the button labeled CREATE A NEW WORKER.

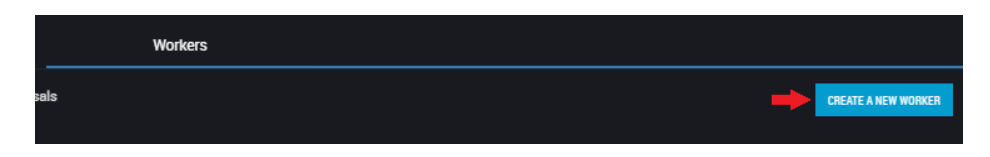

- 4. A form will open where you can provide the details or your proposed payments and schedule by taking the following steps:
	- In the field numbered 1 below, provide a clear name for your worker which describes the work you will be doing and your account name. **You should also include this worker name in your forum post so people can be sure which proposal they are voting for.**
	- In the filed labeled 2, provide the start date for payment. This should be at least 1 week after the date you submit this form, to allow time for community members to vote.
	- In the field labeled 3, provide the end date for payment.
	- In the field labeled 4, provide the number of TUSC you want to receive **per DAY** between your start and end date. Remember that worker proposals pay out every single day while your proposal is active, even if you are only actually doing work two days per week. You must divide your total pay by the number of days your proposal will be live to determine the value you should enter.

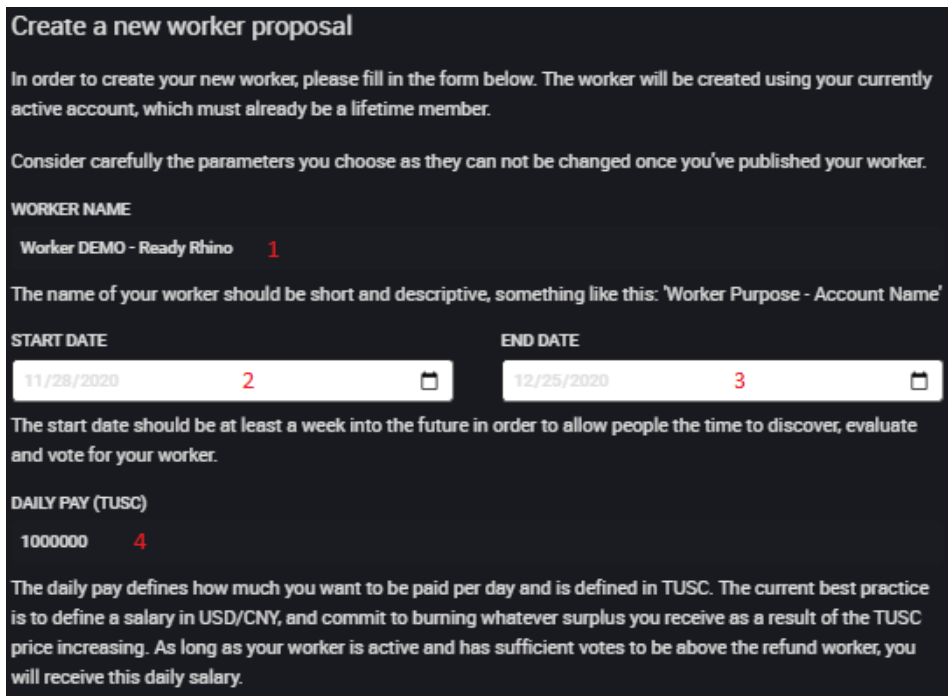

- 5. Continue filling out the form by:
	- Putting the URL of your forum post into the website field.
	- Filling in you payment vesting period. 7 days is standard.
	- Clicking PUBLISH when your form is complete.

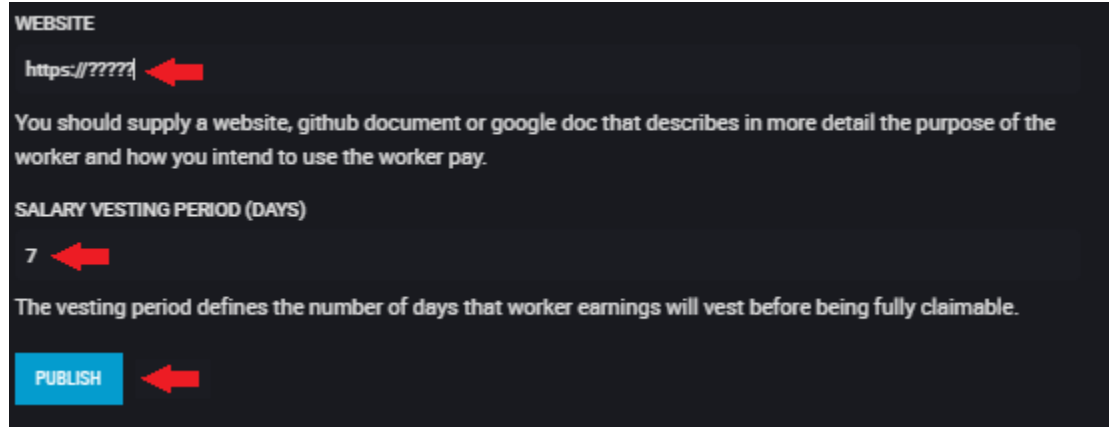

- 6. When the confirmation menu pops up, review all of your entries for accuracy. Worker proposals cannot be changed once they are broadcast to the network.
- 7. If you are satisfied with you entries, click CONFIRM. If not, click CANCEL and make any changes.

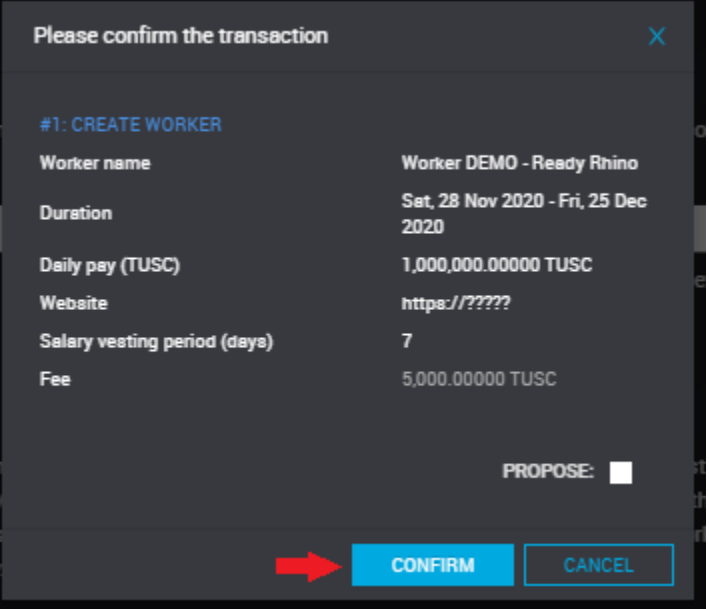

- 8. A few seconds after you click CONFIRM, a banner will display with your transaction details.
- 9. The list of new workers only updates during TUSC's maintenance cycle. This means **it can take up to 59 minutes for your new worker to appear in the wallet** and be ready to get votes.
- 10. Once your proposal has been created, don't forget to vote!
	- Select the Proposed/Active radio buttons to find your worker.
	- Go to the Toggle Vote column on the far right and select the workers you would like to vote for.
	- You can vote for as many workers as you wish, up to the max daily pay of 10 million TUSC.
- You can also vote for committee members and witnesses in the same transaction. Click the appropriate tabs and vote for up to 11 committee members and 21 witnesses.
- Once you have selected ALL of the workers, committee members, and witnesses you would like to vote for, click SAVE to cast all of your votes in a single transaction.
- You can return to this page and change your votes at any time.

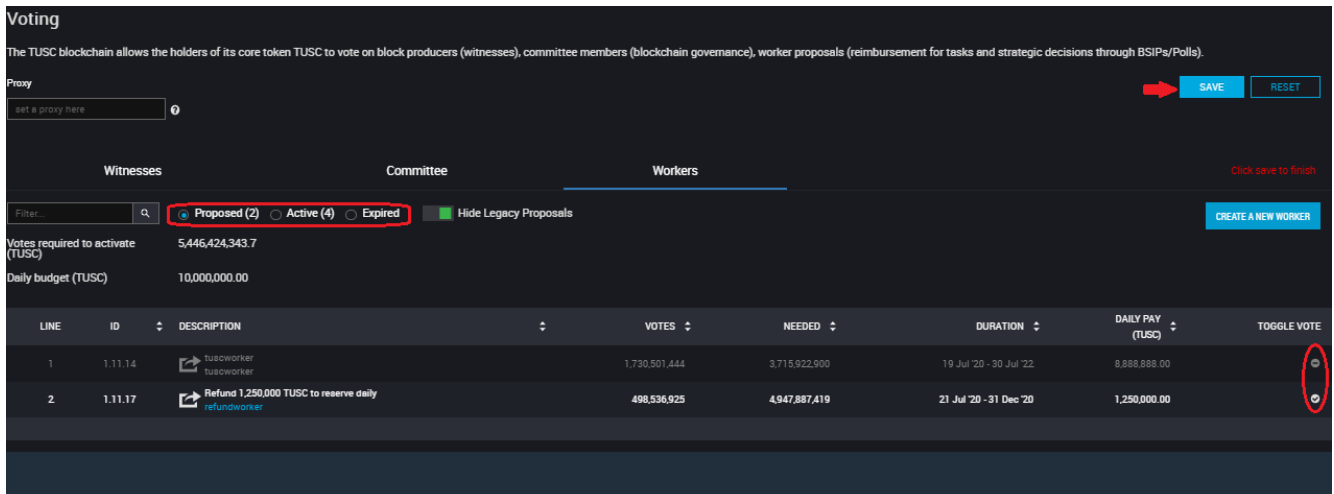